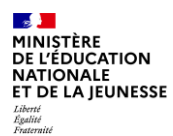

# **Comment me préinscrire à une session de formation ?**

#### **1. Se connecter à Sofia-FMO en cliquant sur le lien reçu par courriel.**

Le plus simple est de vous abonner à un module de formation (voir le tutoriel stagiaires **Comment être informé qu'une formation est ouverte aux préinscriptions individuelles** ?) Si vous faites partie du périmètre de la formation (discipline, fonction, zone géographique…), vous recevrez des courriels comme ci-dessous dans votre boite académique.

# Des sessions sont ouvertes à la préinscription

Vous vous êtes abonné à des modules à préinscriptions individuelles. Pour ces modules, la session cidessous est désormais ouverte à la préinscription.

Vous ne recevrez qu'une seule notifications pour cette session. Si vous ne souhaitez plus recevoir ces courriels de notification, vous pouvez supprimer tous vos abonnements.

#### [50518] EMC ET PARCOURS CITOYEN (COLLEGE-LYCEE)

#### Supprimer l'abonnement à ce module

Session #1 à distance synchrone (classe virtuelle) du vendredi 03/09/2021 09:00 au vendredi 03/09/2021 17:00

NUMÉRO D'ORDRE DE LA SESSION DANS LE PARCOURS DE FORMATION : 1 (sur 2 sessions

NOMBRE D'HEURES DE FORMATION : 6 (sur 12 heures prévues)

Afficher cette session ou Se préinscrire à cette session

**Cliquer sur « Afficher cette session » (point 3 de ce tutoriel) ou « Se préinscrire à cette session » (point 4 de ce tutoriel)**

# **2. Sélectionner la session qui vous intéresse**

Vous pouvez aussi vous connecter directement à Sofia-FMO :

X Tout développer **COLLECT** Tout réduire

A. PAF ENSEIGNANTS/CPE

prévues)

A.3. SE PERFECTIONNER ET ADAPTER SES PRATIQUES PRO

A.3.1 Les valeurs de la République

A.3.1.1 L ÉDUCATION À LA CITOYENNETÉ (EMI, EMC, LA

- <sup>EF</sup> 20A00420411 EMC ET PARCOURS CITOYEN
	- $\phi$  = 1505181 EMC ET PARCOURS CITOYEN (COLLEGE-LYCEE) =
		- $\overline{B}$  : 3: Groupe 01  $\equiv$ 
			- <sup>E</sup> Sessions #1

**Cliquer sur le menu de la session**

**2**

**1**

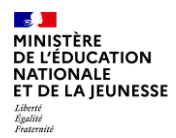

# **3. Afficher les informations relatives à la session et se préinscrire**

Vous pouvez consulter le détail de la session (lieu de la formation, date, horaires…) et vous préinscrire à la session depuis le menu affiché.

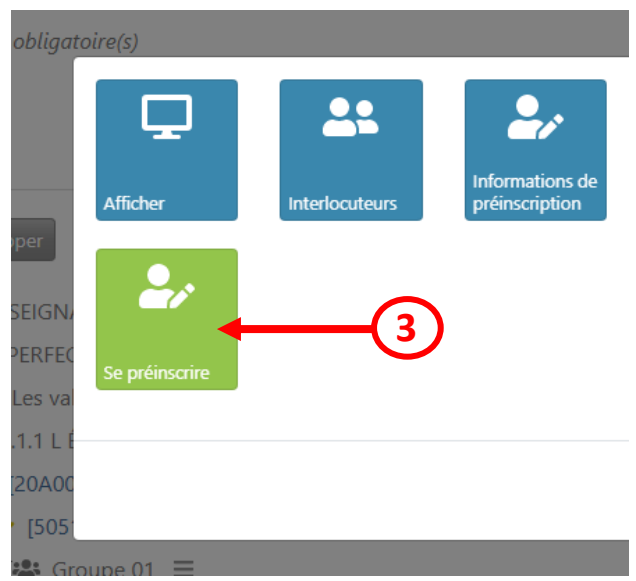

### **4. S'informer sur votre préinscription**

Après avoir cliqué sur « Se préinscrire », une page s'ouvre et vous précise les conditions de votre préinscription (périmètre, nombre de candidats, annulation de votre préinscription, avis du responsable hiérarchique). **Vous pouvez également laisser un message à destination du pilote de la formation.**

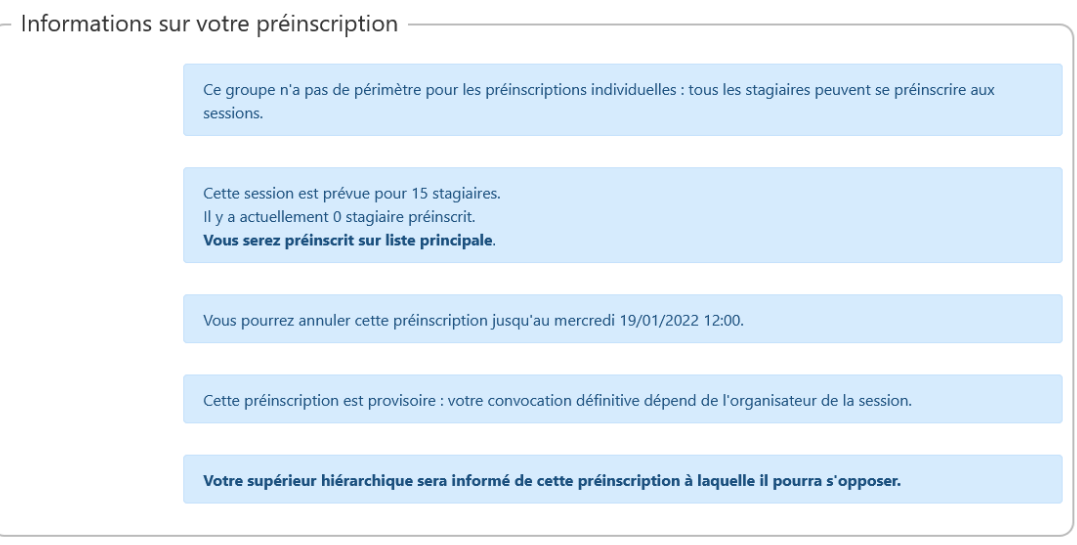

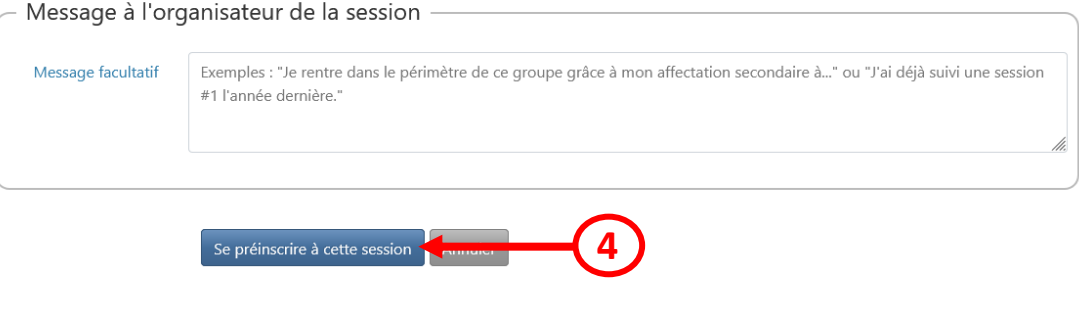

# **5. Visualiser de votre préinscription**

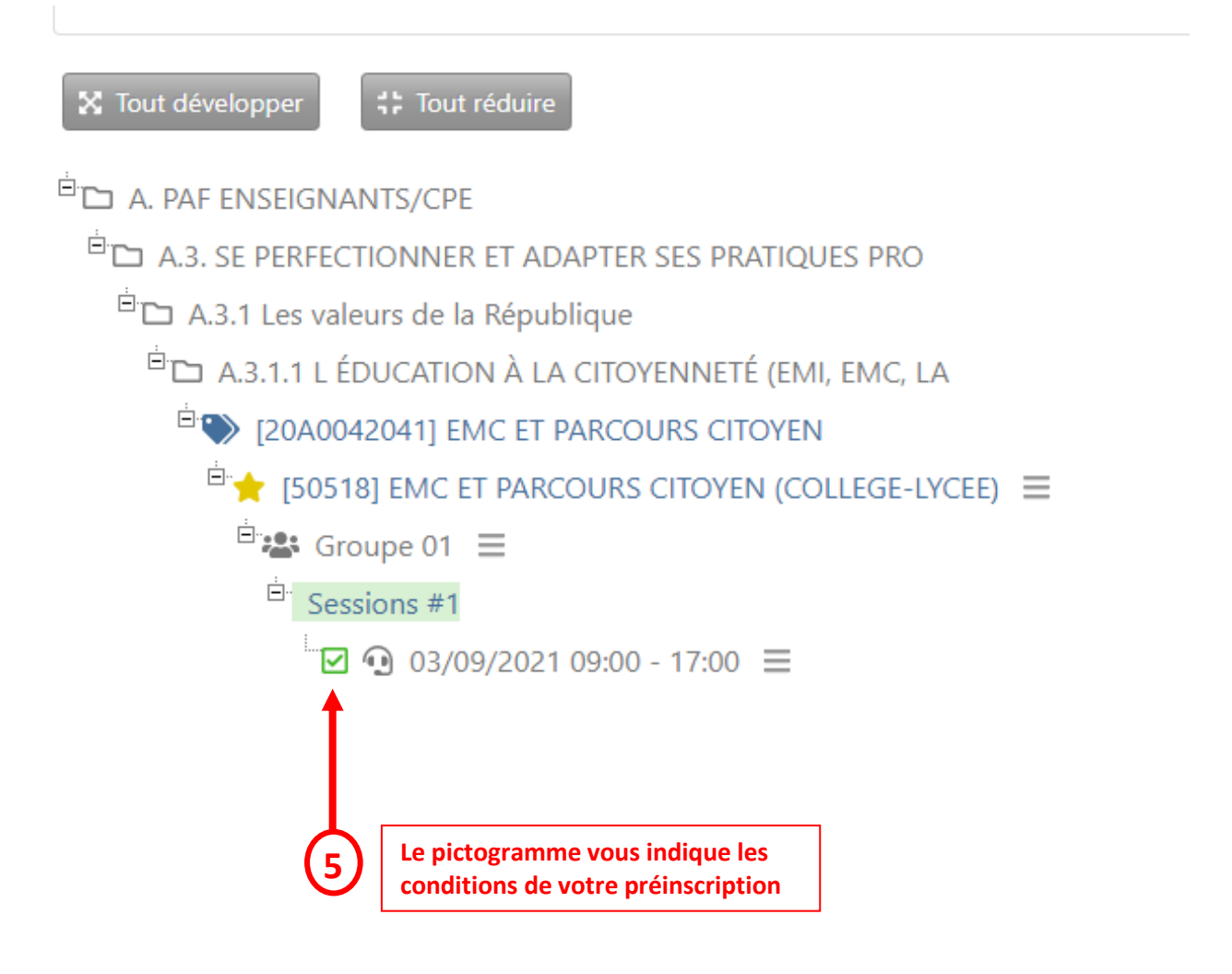

### **Signification des différents pictogrammes**

- **Places disponibles sur liste principale**
- **Plus de places disponibles sur liste principale**
- 罓 **Préinscrit sur liste principale**
	- **Préinscrit sur liste complémentaire**
	- **Convoqué**
- А **Non convoqué**